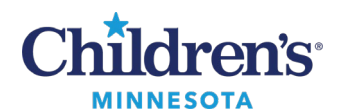

# **Faxing or Printing from Medical Record Request (MRR)**

- 1. Find the patient and select the encounter that contains the document to fax.
- 2. In the upper left-hand corner, click **Task**. Select **Print**, then select **Medical Record Request**.

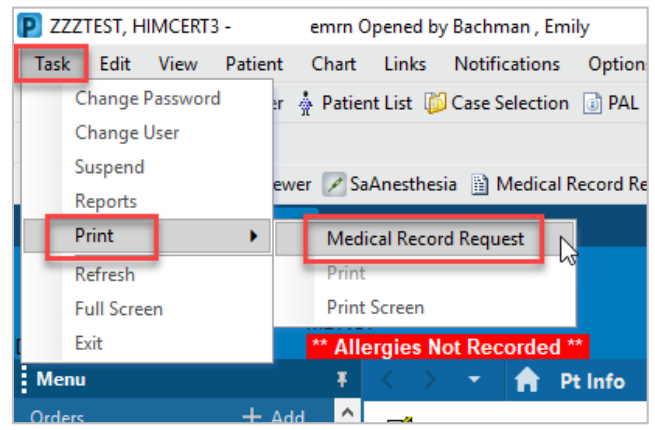

3. In the Medical Record Request window, complete the following fields:

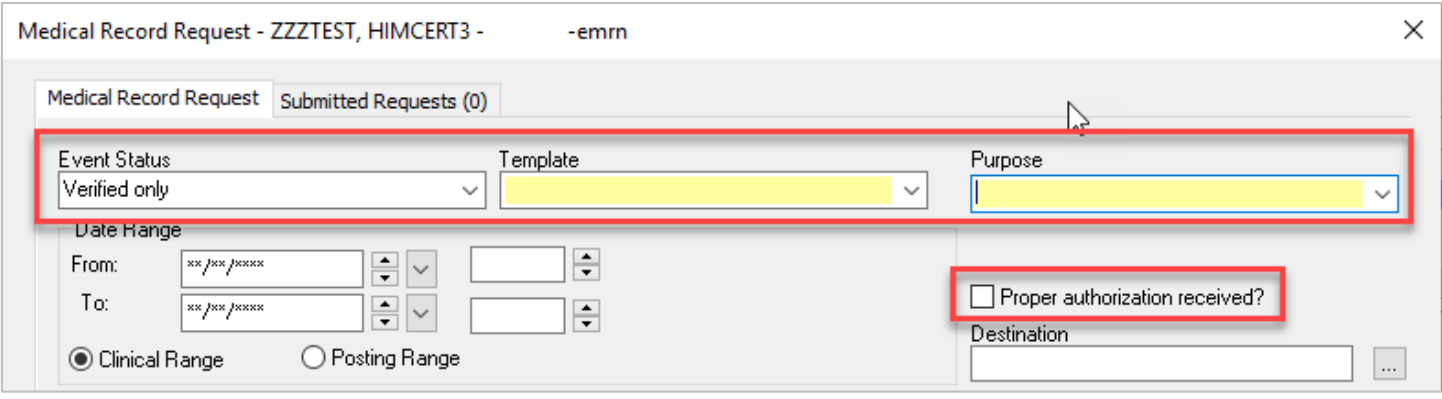

- **Event Status:**Select **Verified only.**
- **Template:** Select the Template Name that matches the *Result Type* on the document being faxed. Use the template with **– MRR** following the name.

**Note**: This selection will be the default choice for the remainder of your Cerner session.

- **Purpose:** Select **Carbon Copy**. **Note**: This selection will be the default choice for the remainder of your Cerner session.
- **Proper Authorization Received?**: Click to check this box. **Note:** *Check this box each time.*

Questions or need assistance? Call Children's IT Service Desk 24/7 at 952-992-5000 or 4-5000 internally Copyright © 2023 Children's Minnesota. All rights reserved. Some content is based on the intellectual property of Cerner Corporation and used with permission. All other trade names and registered trademarks are the property of their respective owners. This content is designed for general use with most patients; each clinician should use his or her own independent judgment to meet the needs of each individual patient. This content is not a substitute for professional medical advice, diagnosis, or treatment.

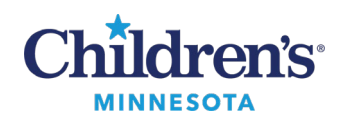

#### 4. Ensure the **Device selected**radio button is selected.

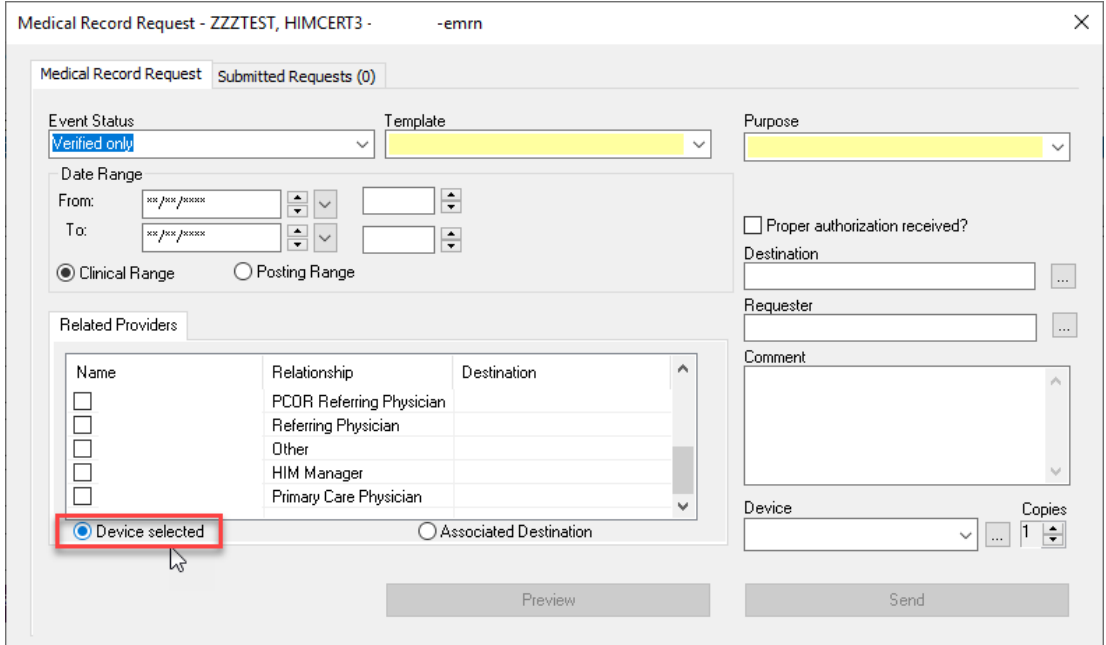

### 5. In the **Device**field, right click the drop down and select **Filter Type**, then select **All**.

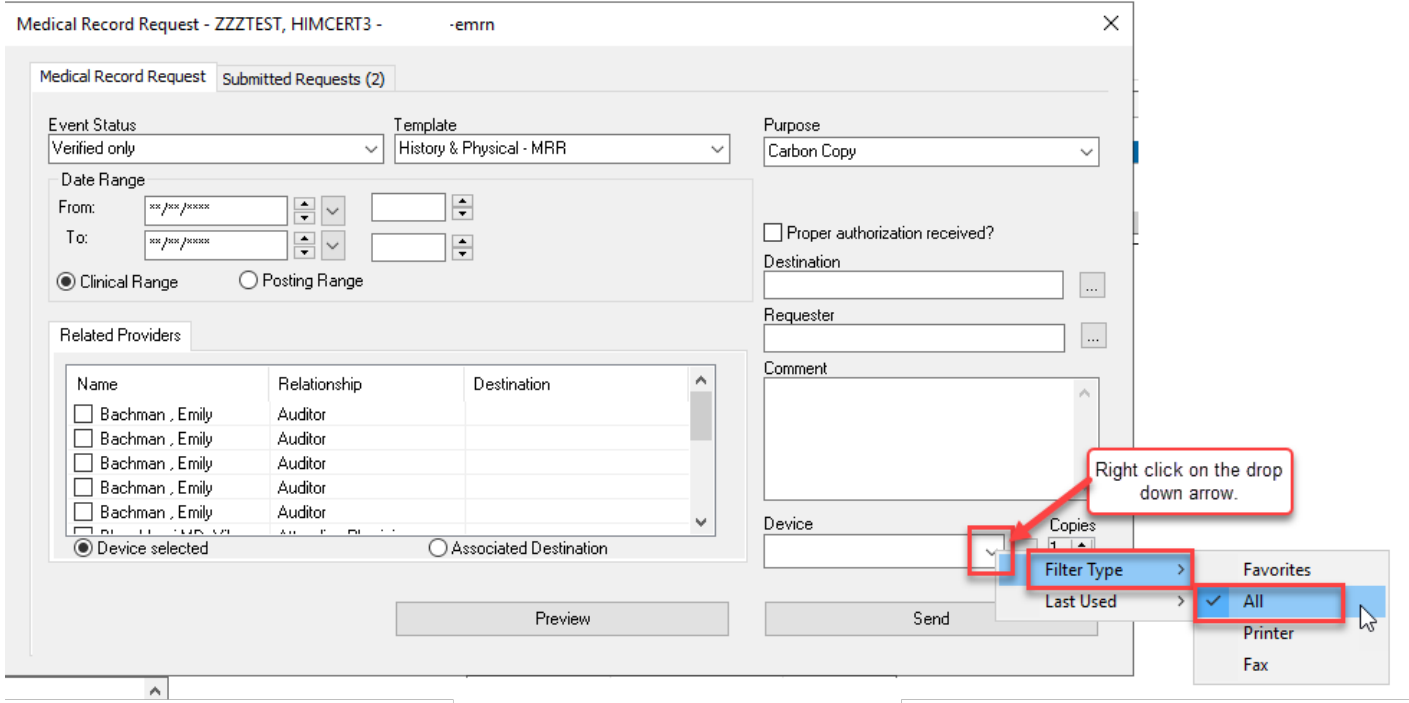

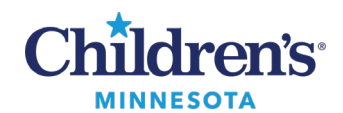

- 6. Click in the **Device**field and begin typing the provider name, clinic name, or printer. The list will filter. Select the provider name, clinic name, or printer you wish to fax/print to.
	- o Example: Enter *allina* in the device list. Any fax stations with Allina in the name will display in the device faxing list.
	- o Example: Enter *john* in the device list. Any provider whose first name or last name contains john will display.
	- o *If you cannot find the recipient,* select **Default Station**from the dropdown and manually enter the fax number into the Remote Report Distribution Selection window that displays.
		- **\*\*Faxing to internal Children's MN Providers is not needed.**
- 7. **FAX ONLY STEP**: When choosing to FAX to a provider or clinic, the Remote Report Distribution Selection window displays. Review the recipient's information and click **OK**.
	- o When selecting**Default Station**as the Device, the Remote Report Distribution Selection window displayswith the Phone # field blank. **Enter the fax numberwithout dashes or a 9 before the number**.

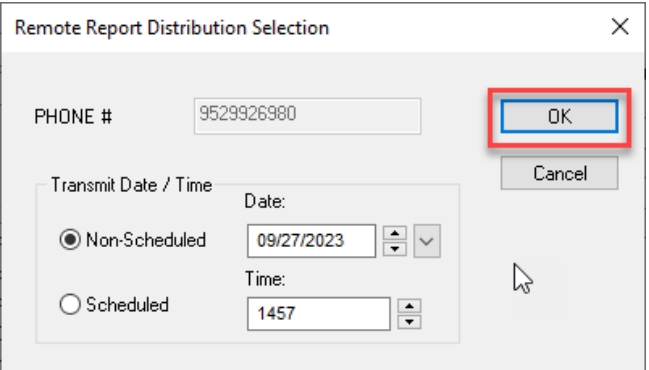

8. When all fields are complete, click **Preview**to view the document.

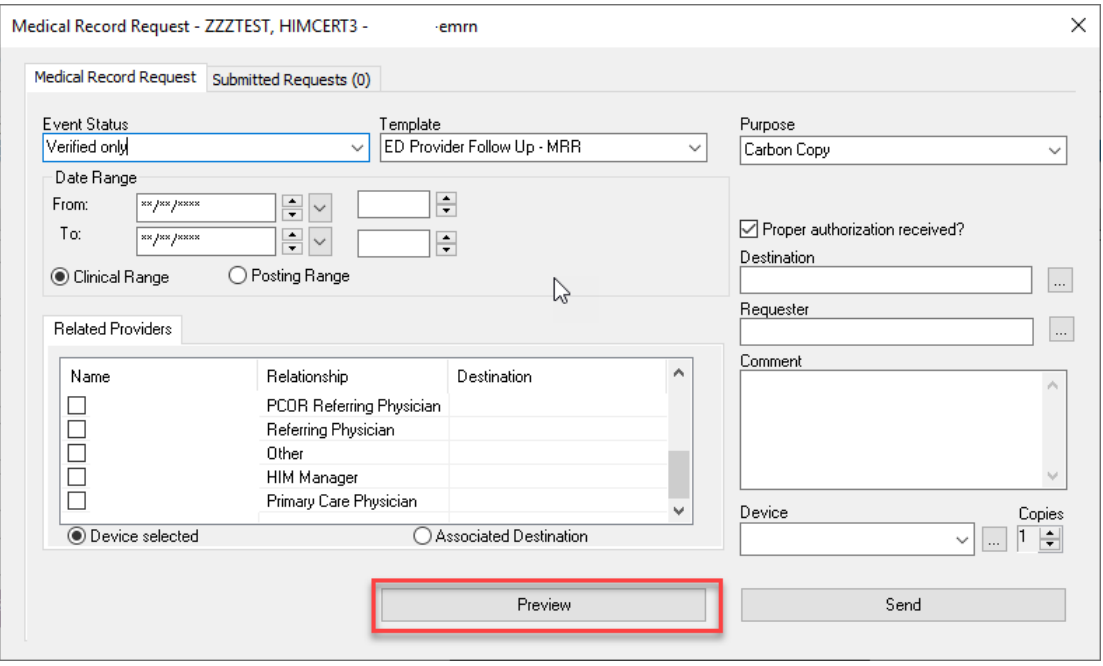

Informatics Education Updated November 2023 Questions or need assistance? Call Children's IT Service Desk 24/7 at 952-992-5000 or 4-5000 internally

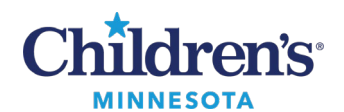

9. After clicking **Preview**, the request opens the **Submitted Requests** tab. Click the refresh button to refresh and view the submitted requests.

**Note:**The Submitted Requests tab may containrequests you may have already generated on this patient. The display setting determines the lookback of your submitted requests.

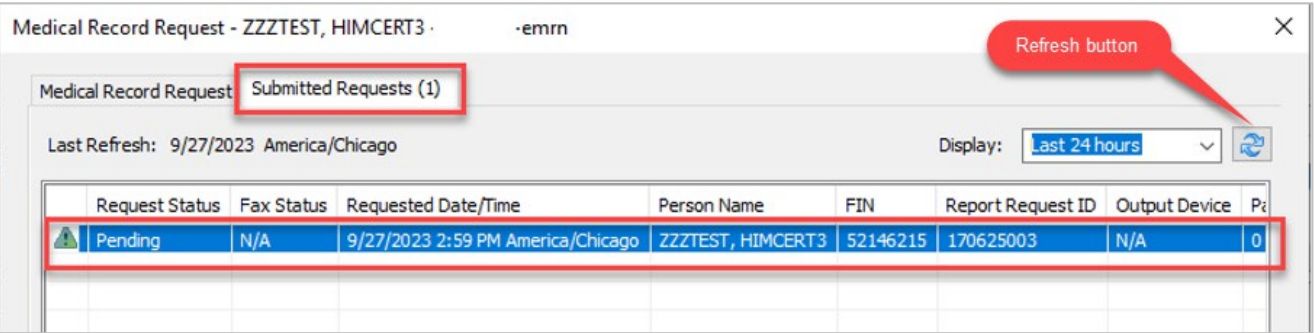

10. When the request is ready to be previewed, the request status displays as**Archived – Preview Not Displayed**.

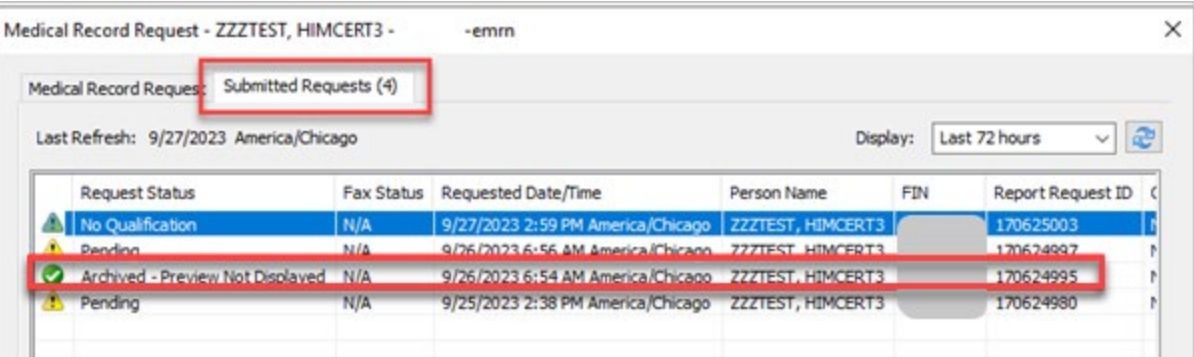

11. To view the document, right-click on the request and then click **Display Report.** 

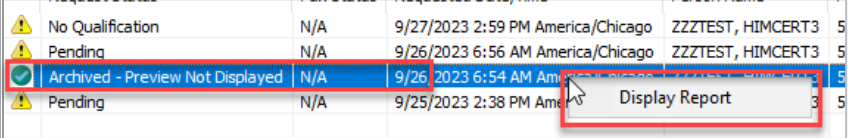

12. A PDF preview of the document displays. Confirm this is the correct document.

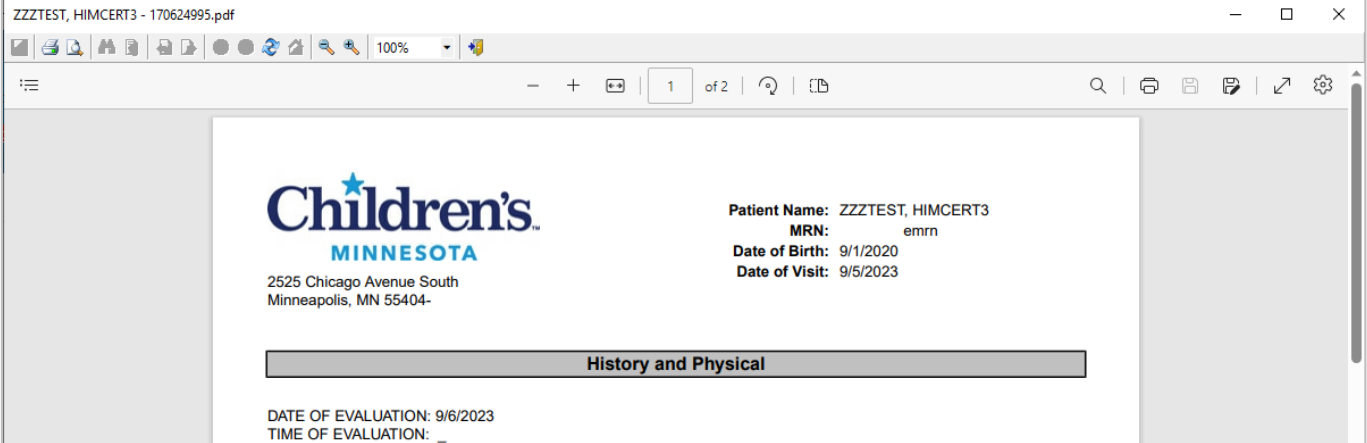

13. After previewing the PDF, click the **X** to close the PDF image.

Informatics Education Updated November 2023

Questions or need assistance? Call Children's IT Service Desk 24/7 at 952-992-5000 or 4-5000 internally

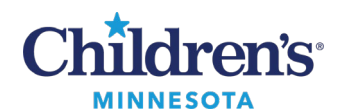

#### 14. Click the **Medical Record Request** tab.

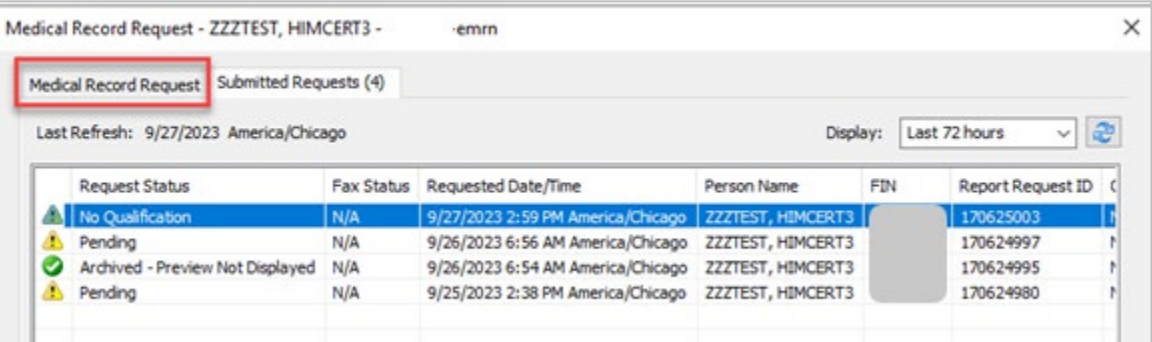

#### 15. Reconfirm the information selected on the Medical Records Request tab and click **Send**.

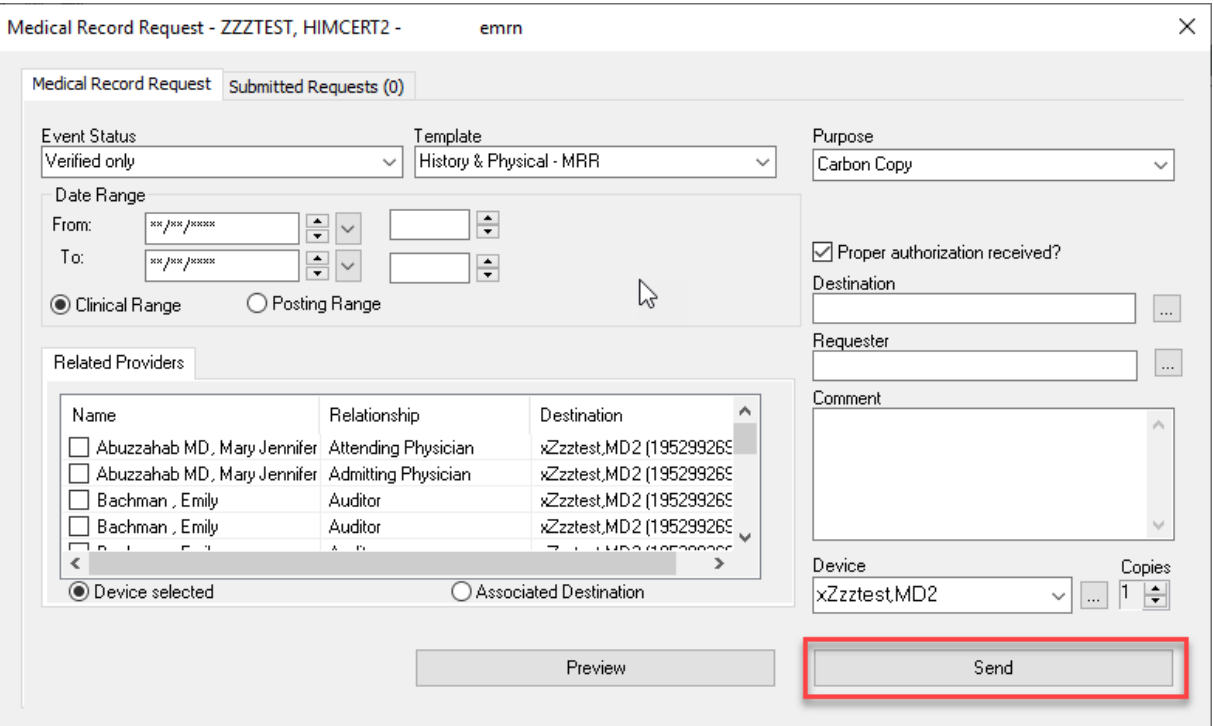

- 16. To confirm the document was successfully sent to the printer or provider/clinic fax machine, click the Submitted Requests tab to validate.
	- o Documents that are printed will display **Report Distributed**in the request status.
	- o Documents faxed to a provider or clinic will display Transmitted in the fax status.

**Note**: If faxing, it may take up to 1 hour for the request to change to transmitted status.